### **QUICK REFERENCE GUIDE**

July 12, 2022

### **Save an Agency-Specific All Receipts Report in the EPM Data Warehouse**

The All Receipts report in the EPM Data Warehouse helps you monitor collected revenue for appropriations. The report lists transactions that successfully passed a budget check, including revenue account transactions that have not yet posted to the General Ledger. The dates you select in the GL Posted Day Date filter affect whether a transaction appears in the report.

**TIP:** Some transactions will show a GL Posted Day Date value of "01/01/1753." This date is used for transactions that are reflected in agency budgets but have not yet posted to the General Ledger during overnight batch processing. This could include any transaction waiting for approval. Using "01/01/1753" in the From Date will ensure these transactions are included in your report.

There are two versions of the All Receipts report.

- **All Receipts Summary Report:** The Summary version of the report provides a high-level report of receipts data with ten data fields or prompts for receipt data.
- **All Receipts Detail Report:** The Detailed Report provides five additional fields or prompts for receipt data. In the *Navigation* area, you find two links. One lets you reset values and begin again. The other retains the prompts from your detailed report to view a summary version.

The All Receipts report contain source revenue account entries that reconcile to the General Ledger and Commitment Control Expenditure Ledger. These reports use data from the Accounts Payable, Accounts Receivable, General Ledger, and Project Costing Accounting modules in SWIFT. This report does not include deposits made with expense account entries.

This guide provides the steps to customize and save the All Receipts Summary report with your agency's data. You can use the same steps for the All Receipts Detailed report.

At the end of this guide, view Appendix A. It describes the data sets used in the prompts of the All Receipts report.

#### **Steps to complete**

- Step 1: Navigate to the All Receipts from the Shared Dashboard
- Step 2: Select Prompts values, review results, and save it in My Folders
- Step 3: Revise, edit, or add data elements in the saved All Receipts report
- Step 4: Use the Catalog to find, revise, and refresh the All Receipts report
- Step 5: Review available icons and export the report
- Step 6: Locate your saved report
- Appendix A: Data Sets Used in the Prompts and Results of the All Receipts report

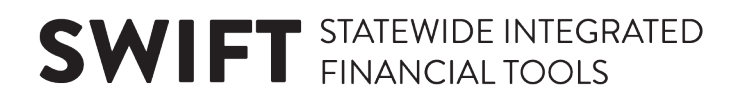

### **Steps to Run the All Receipts Report**

#### **Step 1: Navigate to the All Receipts reports from the Shared Dashboard.**

1. Follow this navigation to the EPM Data Warehouse and find Dashboards. Open the *All Receipts* report Dashboard.

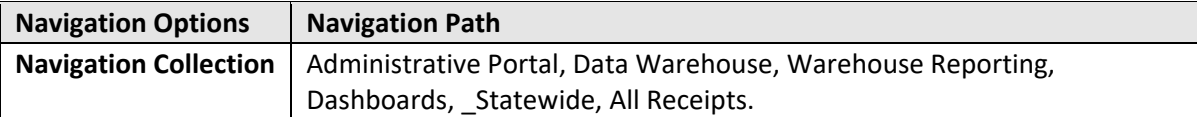

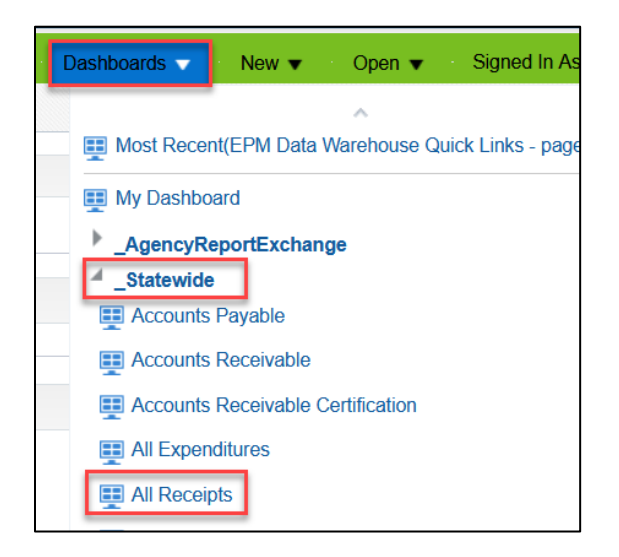

2. The EPM Data Warehouse opens a dashboard page with *Summary* or *Detail* tabs. For this guide, we use the *Summary* tab.

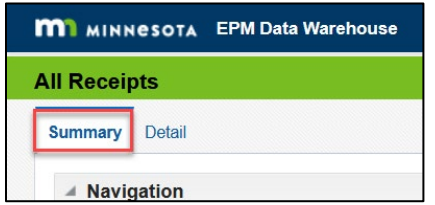

#### **Step 2: Select Prompts values, review results, and save it in My Folders**

1. In the *Prompts* section, there are three required fields that contain defaulted information. The budget period defaults to the current Budget Period. Your agency ID should appear in the *Agency* field, and you will likely see yesterday's dates in the *GL Posted Day Date* fields. If needed, update the information in these fields. You can also select values in other fields in this section, for example, *Fund*. When you have finished making your choices, select the **Apply** button.

**NOTE:** The *GL Posted Day Date* determines if data appears in the other fields. If the transaction was not posted in the date range, it will not appear in this report.

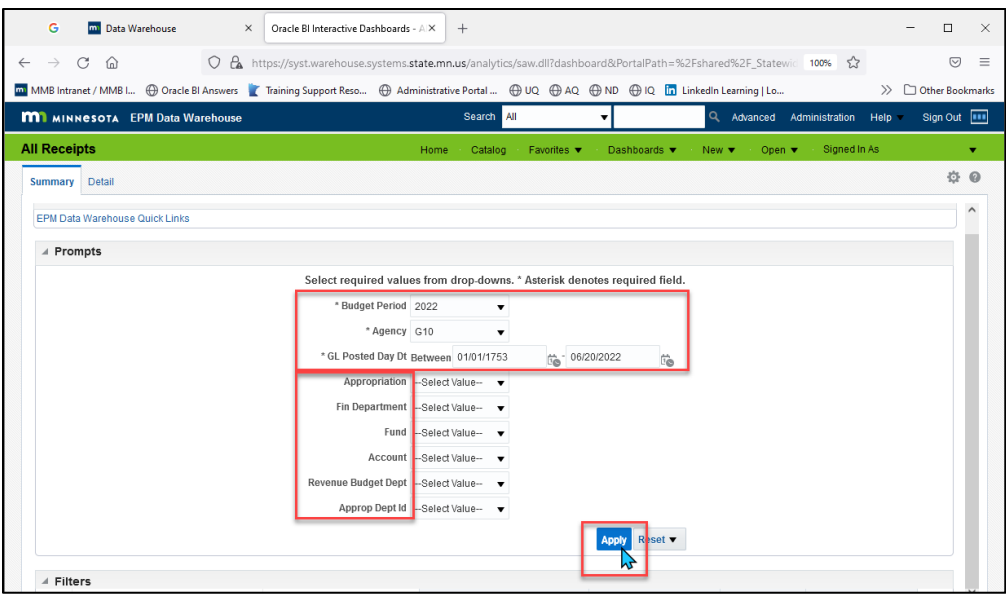

2. The EPM Data Warehouse runs the report. The results appear in the *Results* section.

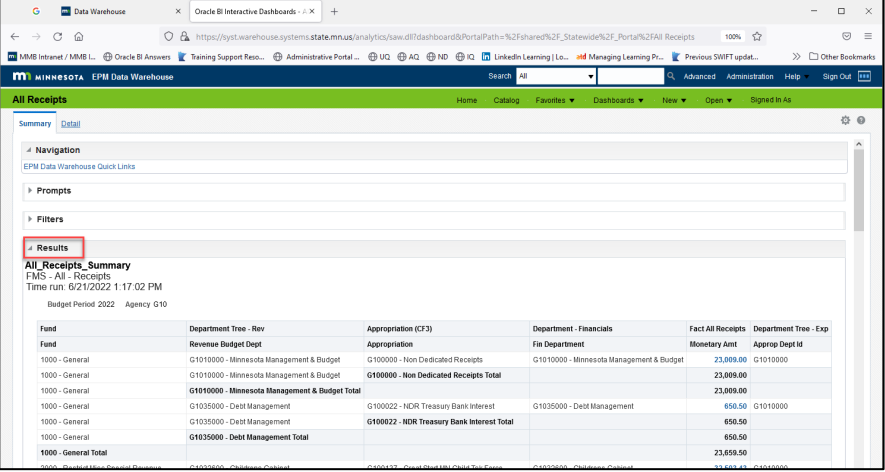

3. To save the report with the *Prompt* values you selected, scroll to the bottom of the report page. Select the *Analyze* link.

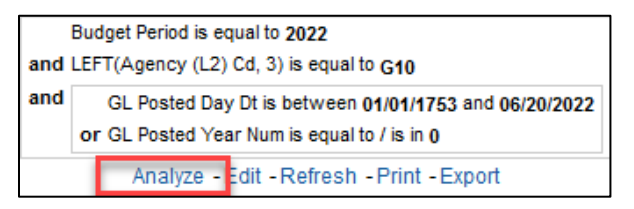

4. The EPM Data Warehouse displays the *All Receipts* report. In the top right-hand corner of the page, select the **Save As** icon.

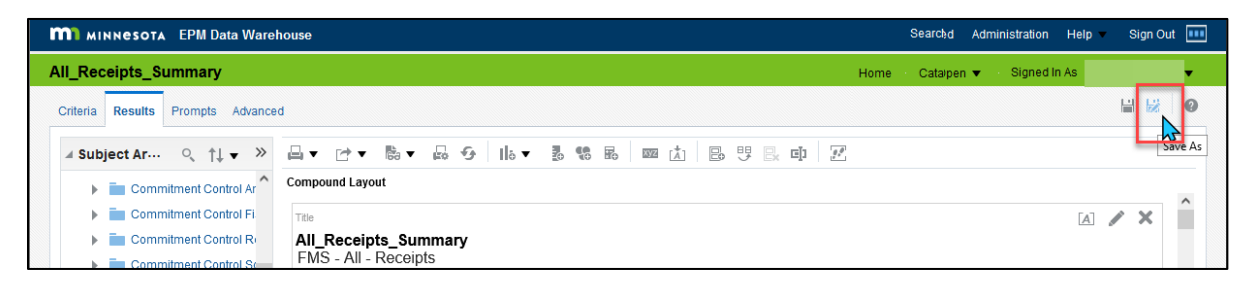

Most users of the EPM Data Warehouse do not have administrative roles and permissions to save reports in shared dashboards and folders. Save customized reports in My Folders.

- 1. The **Save As** window appears.
	- a. On the left *Folders* menu, select *My Folders*. Determine where in *My Folders* you wish to save the report.
	- b. Then, enter the report name in the *Name* field.
	- c. If desired, add text in the *Description* field.
	- d. Select **OK**.

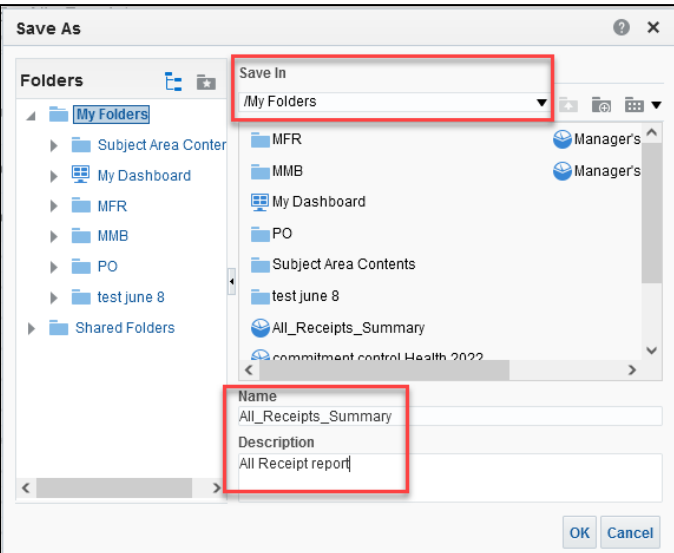

#### **Step 3: Revise, edit, or add data elements in the saved All Receipts report**

Once saved, continue customizing the report as needed. You can use both the *Criteria* and the *Results* tabs to revise your report. The *Prompts* and *Advanced* tabs are for advanced report writers.

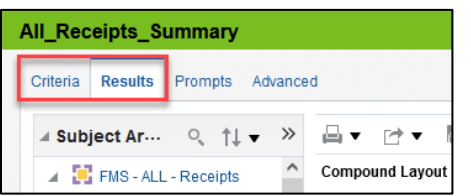

On the *Criteria* tab, there are two sections where you can review and update values that display in the *Results* of your report: the *Selected Columns* and *Filters* sections.

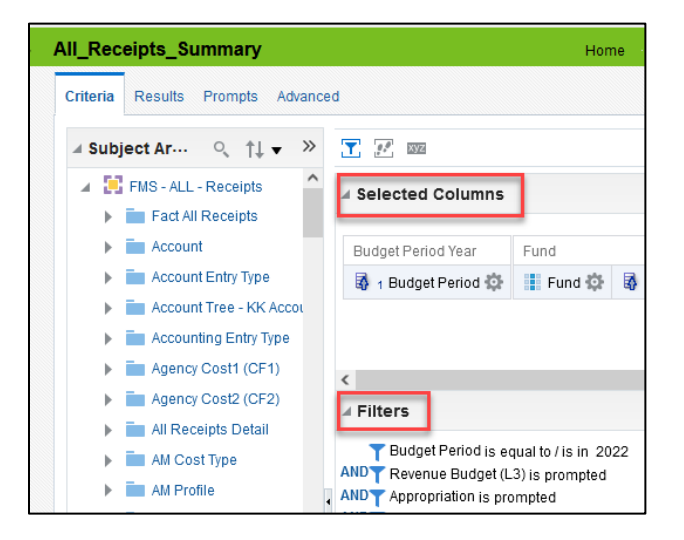

- 1. The *Selected Columns* section includes the predetermined data sets for the All Receipts report. Review and revise the filters in the data sets to obtain the needed data. In the *Summary* version of the report, the EPM Data Warehouse excludes several data sets in the display by default. You can select them to be included. You can also add data sets from the folders in the *Subject Areas*.
	- a. In this example, we look for specific Appropriations. In the *Selected Columns* section, find the *Appropriation (CF3)* data set. Select the **Options** icon to choose *Filter*.

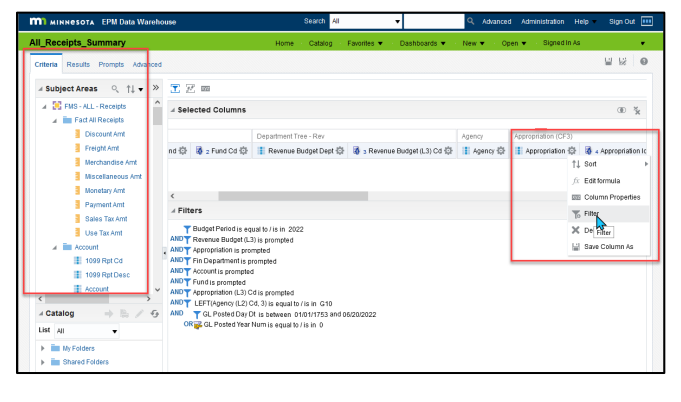

i. We want the report to include data from specific appropriations. Search for them in the *New Filter* window. Use the **Search** icon that looks like magnifying lens.

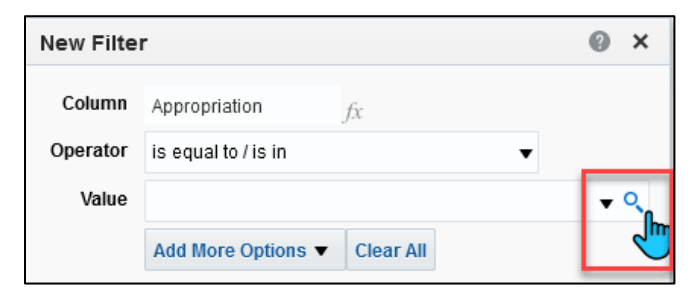

ii. The Select window opens. In the *Name* field, look for appropriations that start with "G10", and select the **Search** button

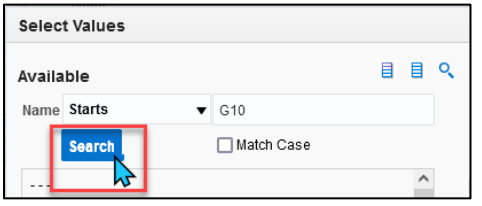

iii. The *Available* column contains the search results. Use the **Move** or **Move all** icons in the middle of the page to move the desired values into the *Selected* column.

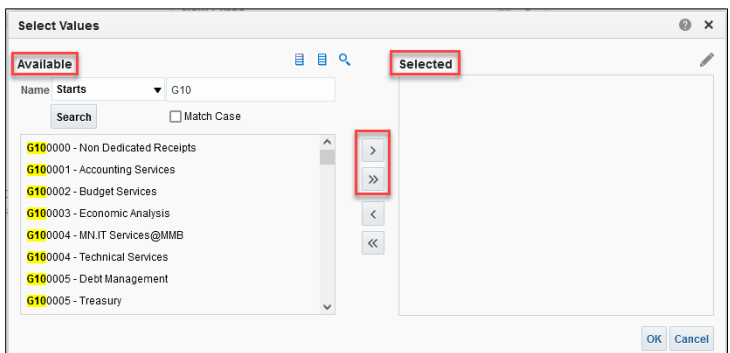

iv. Select **OK**.

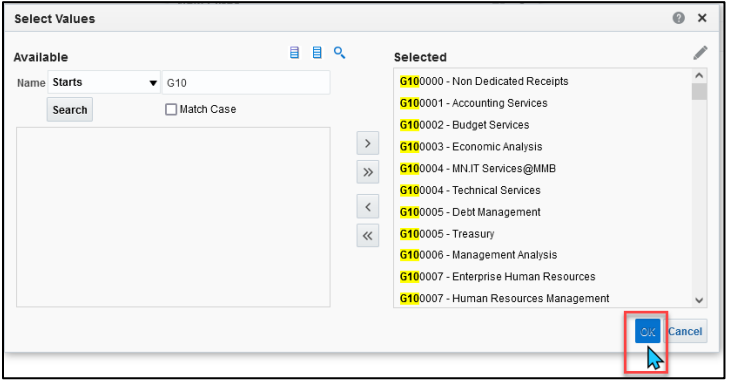

v. The updated *New Filter* window appears with the new values. Select **OK**.

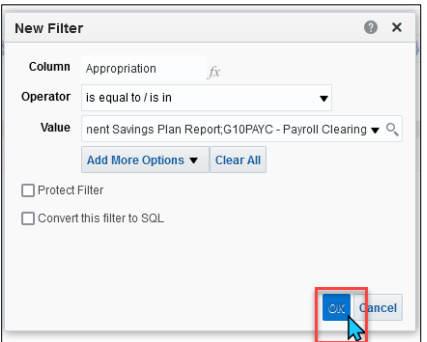

b. Review the *Filters* section of the report page to see the chosen values.

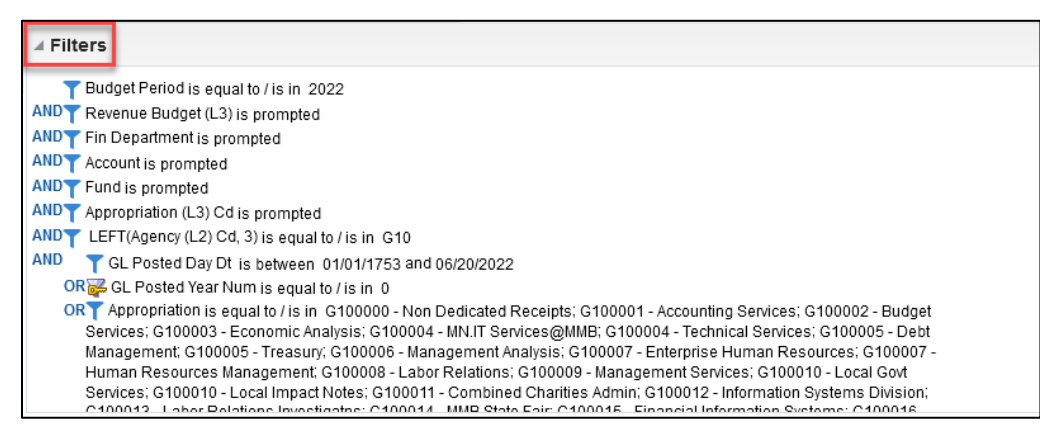

2. To include an excluded data set in the *Summary* report, select the *Results* tab. Then, select the **Edit View** icon in the upper right-hand corner of the *Table* section. It looks like a pencil.

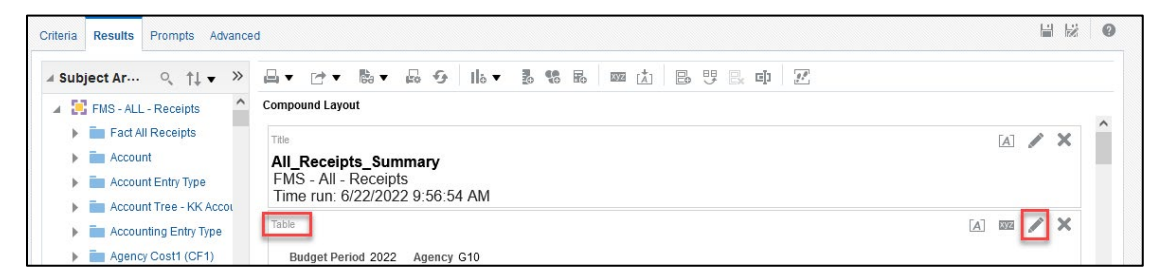

a. The EPM Data Warehouse displays the *Table* layout. In the *Excluded* section, you can select a data set and drag it to the *Columns and Measures* section. We choose "Account Code," in this example.

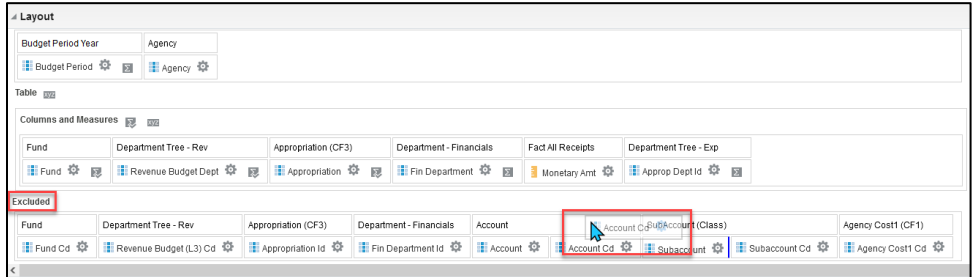

b. Slide the desired data set to the *Columns and Measures* section where you wish it to be in the display of your report. In this example, slide it next to the Fin Department.

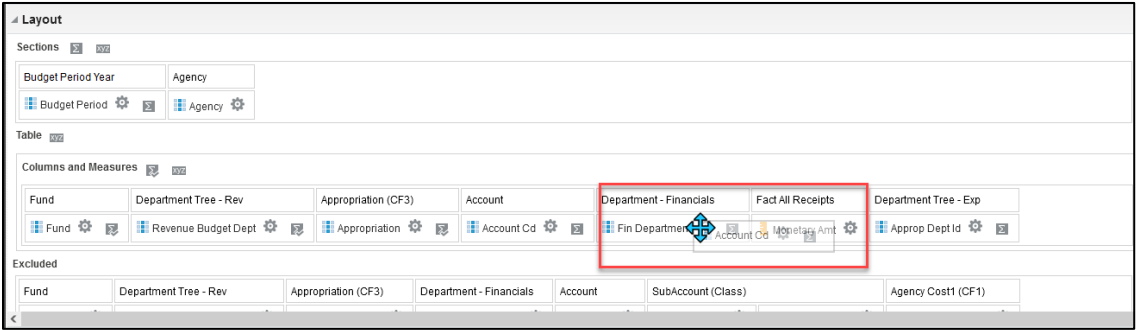

**7 |** Page - Quick Reference Guide

c. After completing changes to the *Table*, select the **Done** button in the upper right-hand corner.

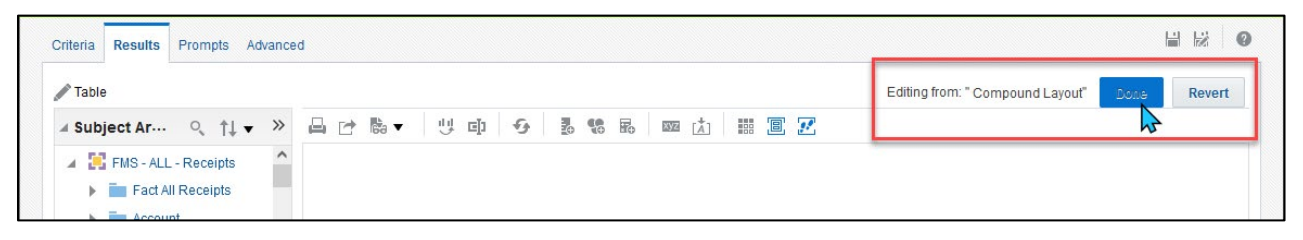

d. The EPM Data Warehouse updates the results with *Account Codes*.

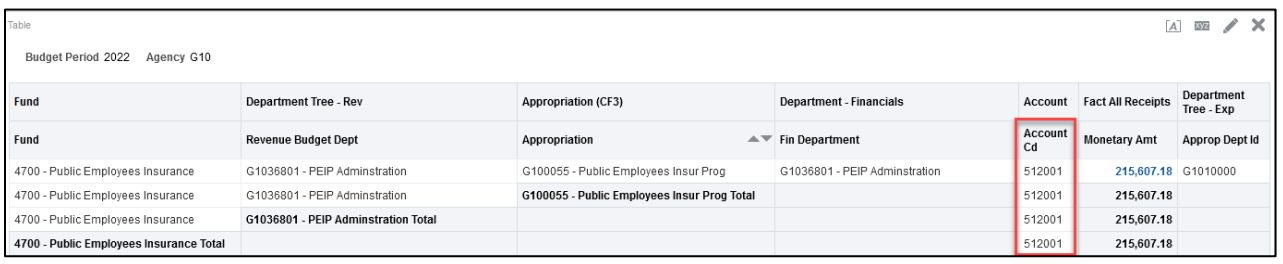

- 3. As an option, add any new data sets from the *Subject Areas* column on either the *Criteria* or *Results* tabs.
	- a. For example, we can add a *Customer* to track collected revenue from the customer.
	- b. Expand the *Customer* folder, select the *Customer* data set, and double tap or drag it to the *Selected Columns* area.

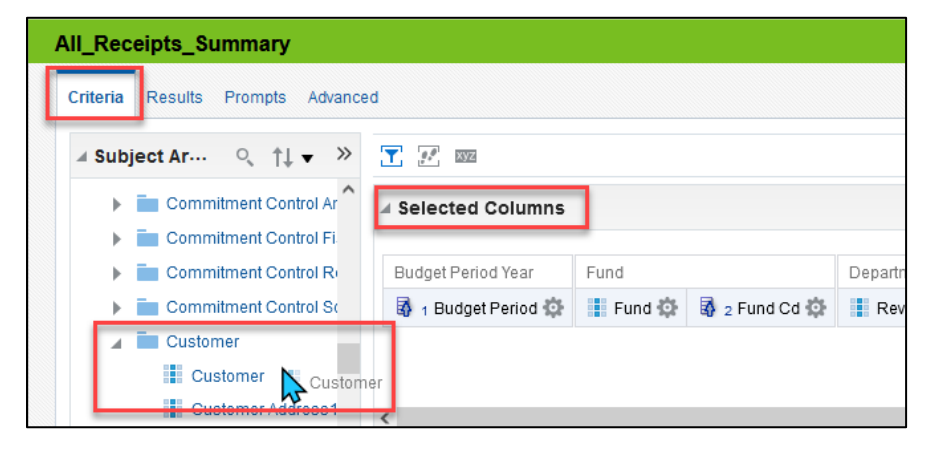

#### **Step 4: Run the All Receipts report, test it, and resave it as needed**

1. To run the report with the filters and any new data sets, select the *Results* tab. The report will appear in the *Compound Layout* area.

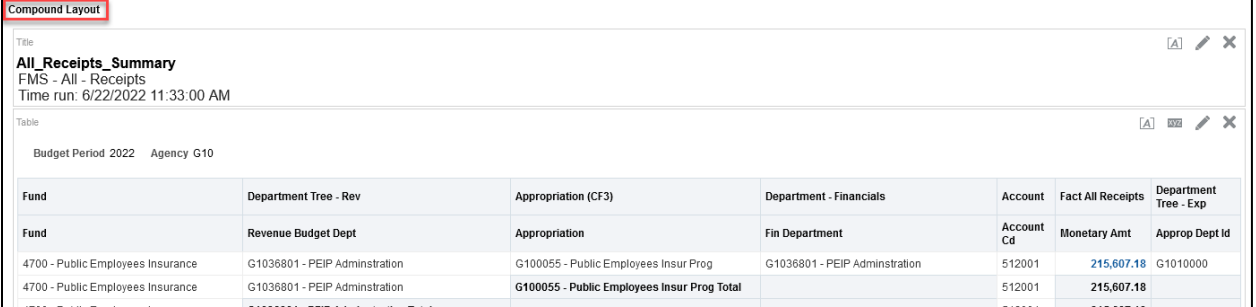

2. Continue to update the report as desired. Use the **Refresh the results of the current analysis** icon to refresh the data.

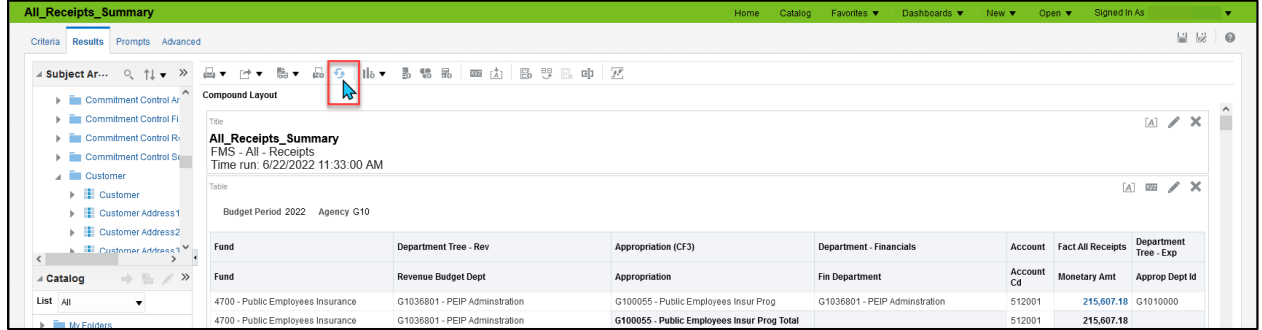

3. Save the report by selecting the **Save** icon in the top right-hand corner.

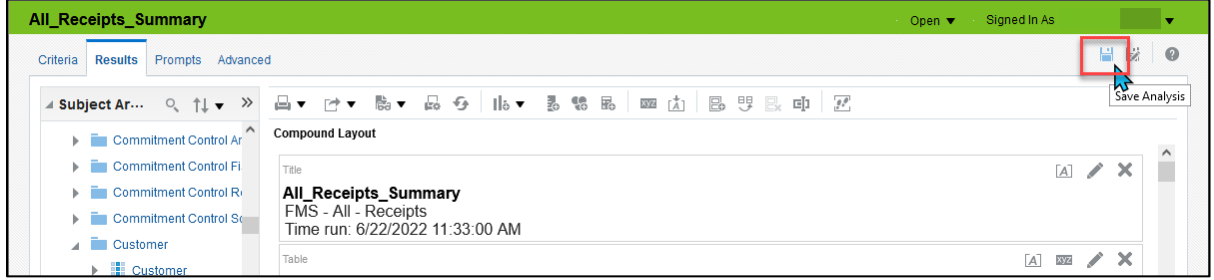

#### **Step 5: Review available icons and export the report**

1. Above the *Compound Layout*, there are several icons to take various actions with the report.

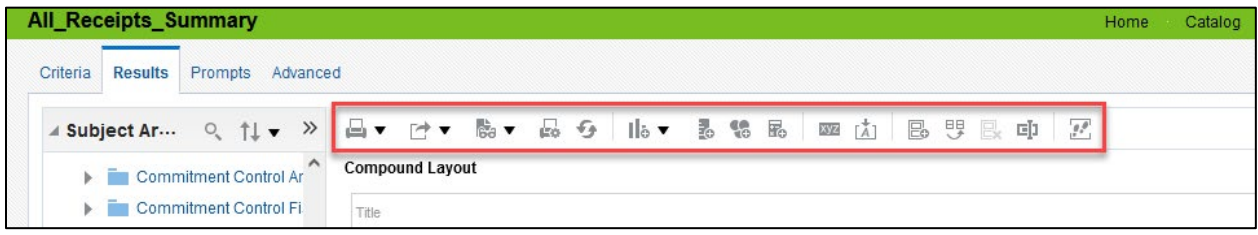

- a. **Print this analysis:** This icon looks like a printer. It allows you to print the report in "Printable PDF" or "Printable HTML" format.
- b. **Export this analysis:** This icon looks like a box with an arrow pointing up. It allows you to save the report to your computer in the following file types: PDF, Excel, PowerPoint, Web Archive, or Data file.
- c. **Show how the results will look on a Dashboard:** This icon looks like a piece of paper with eyeglasses. It shows how the report appears when displayed in a dashboard. It opens in a separate window.
- d. **Print & Export Options:** This icon looks like printer with paper. It allows you to set page settings on your printer for printing the report.
- e. **Refresh the results of the current analysis:** This icon looks like two arrows in a circle. It allows you to refresh the data in the current report.
- f. **New view:** This icon looks like a piece of paper with a red plus sign. It allows you to show the results in other views such as a table, a pivot table, or a graph.
- g. **Other icons:** There are various icons to help with more advanced actions. Hover above the icon to see its function.

**NOTE.** The **Export this analysis** icon is the most used action icon. If you select "Excel," your report will include column headers and subtotals. If you select "Data," "CSV Format," your report will be a spreadsheet with raw data.

- 2. As desired, export your report.
	- a. Select the **Export this analysis** icon.
	- b. A drop down appears with the export options. In this example, we selected *Data* and then the *CVS Format*.

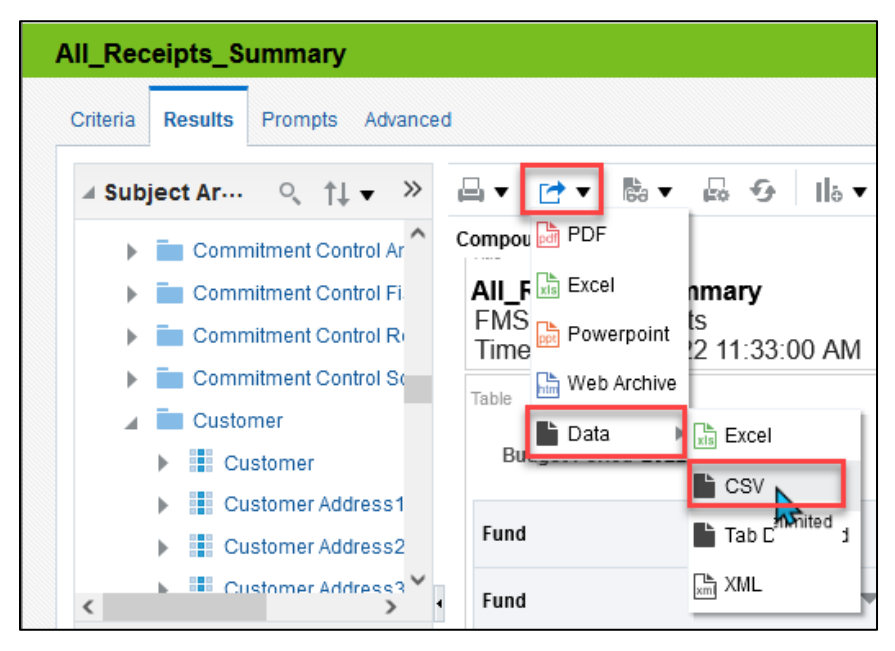

4. The EPM Data Warehouse downloads the file. You have the option of saving or opening with Excel. This CSV option provides the raw data and allows you to manipulate as desired. Select the best file format for you.

#### **Step 6: Locate your saved report**

1. On the global menu, select *Catalog*.

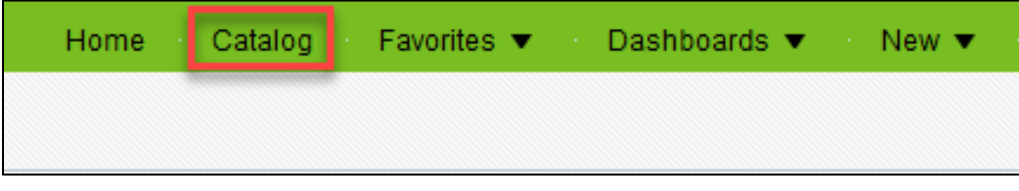

2. The *Catalog* opens and displays the *My Folders* section where you can navigate to your saved report. Select "Edit" to make changes or "Open" to view the results from the last the save.

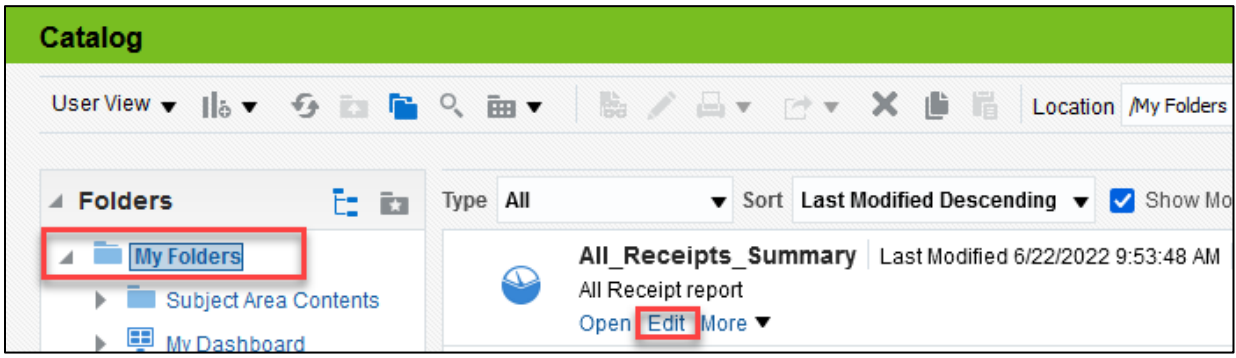

### **Appendix A: Data Sets Used in the Prompts and Results of the All Receipts Report**

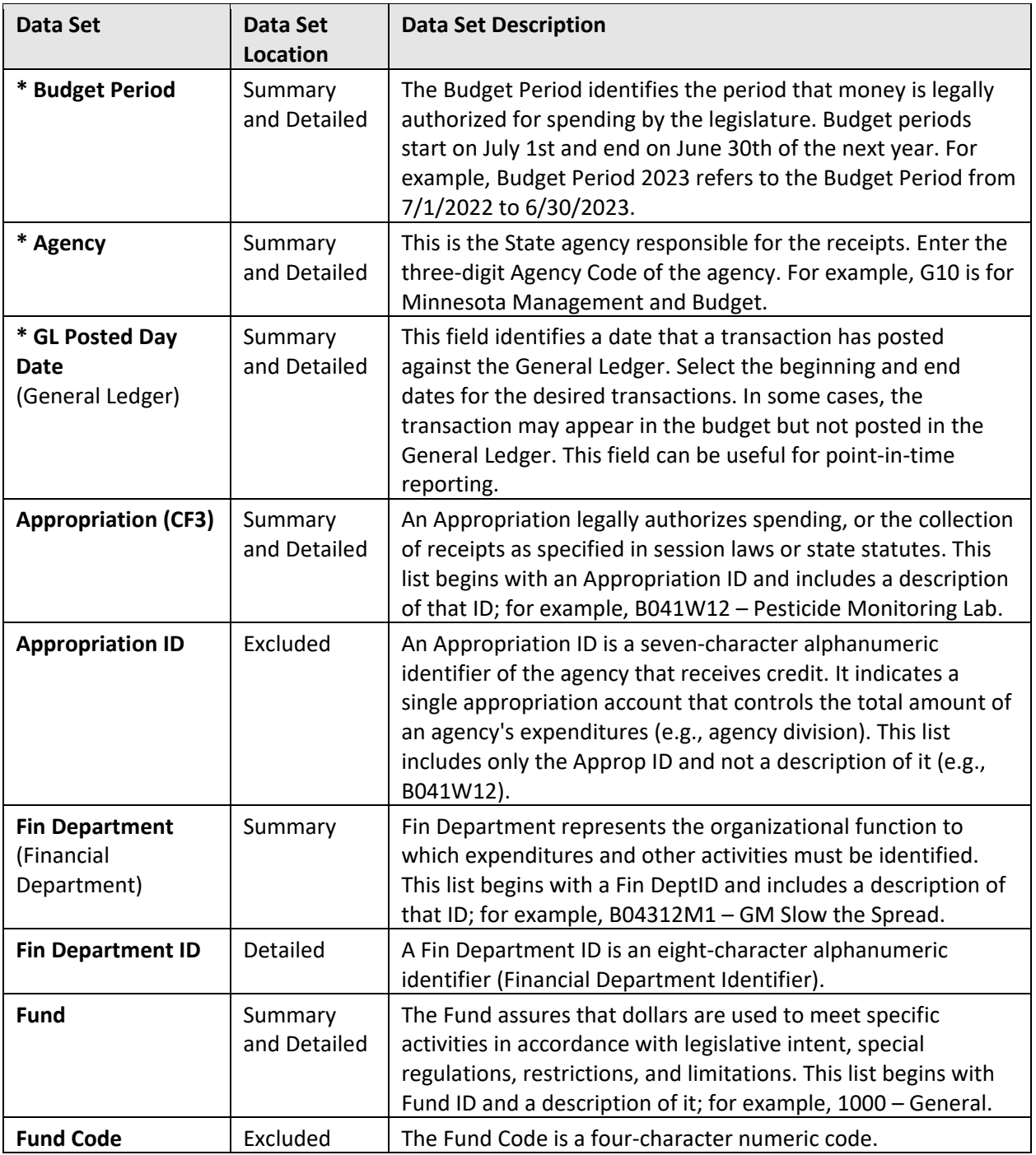

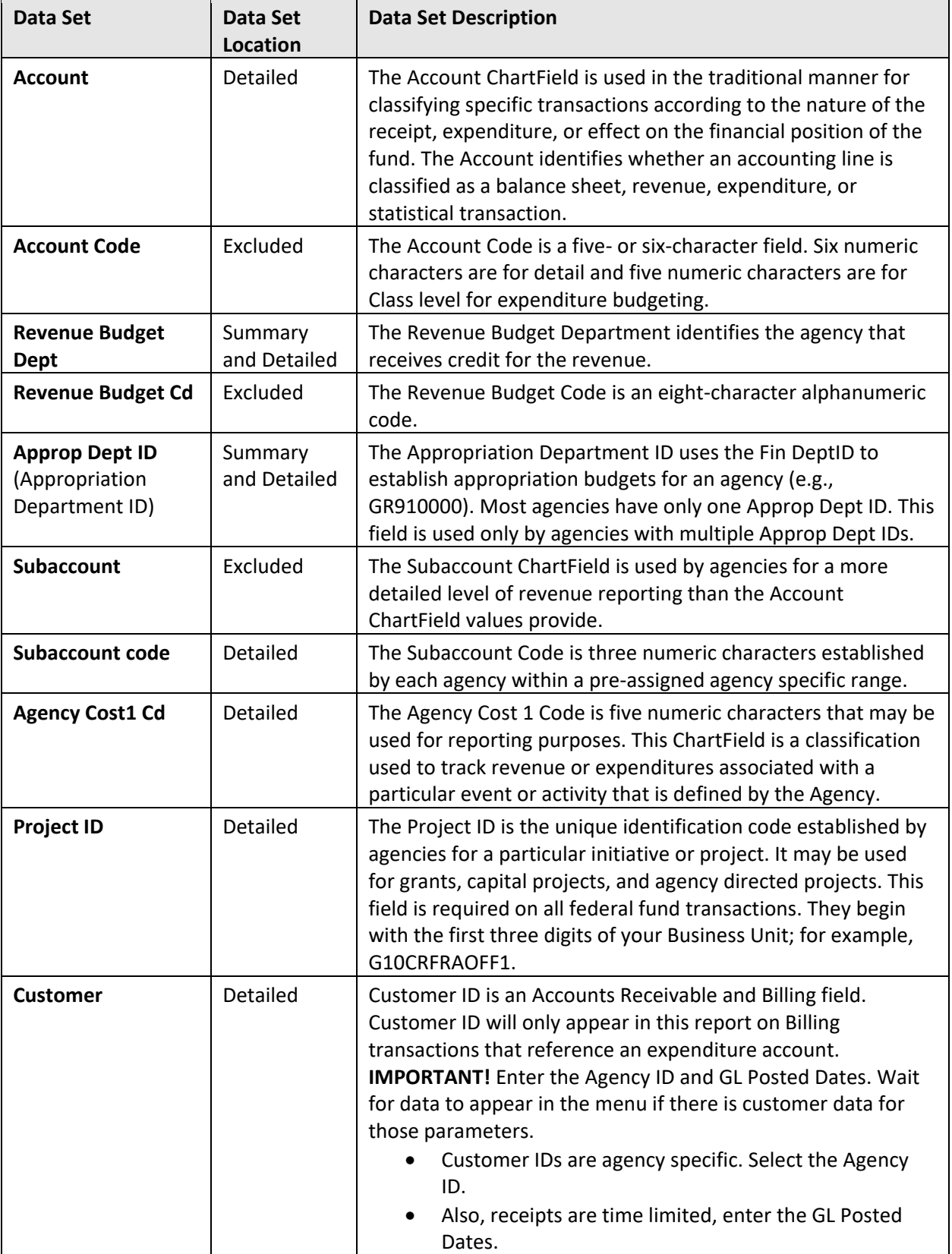

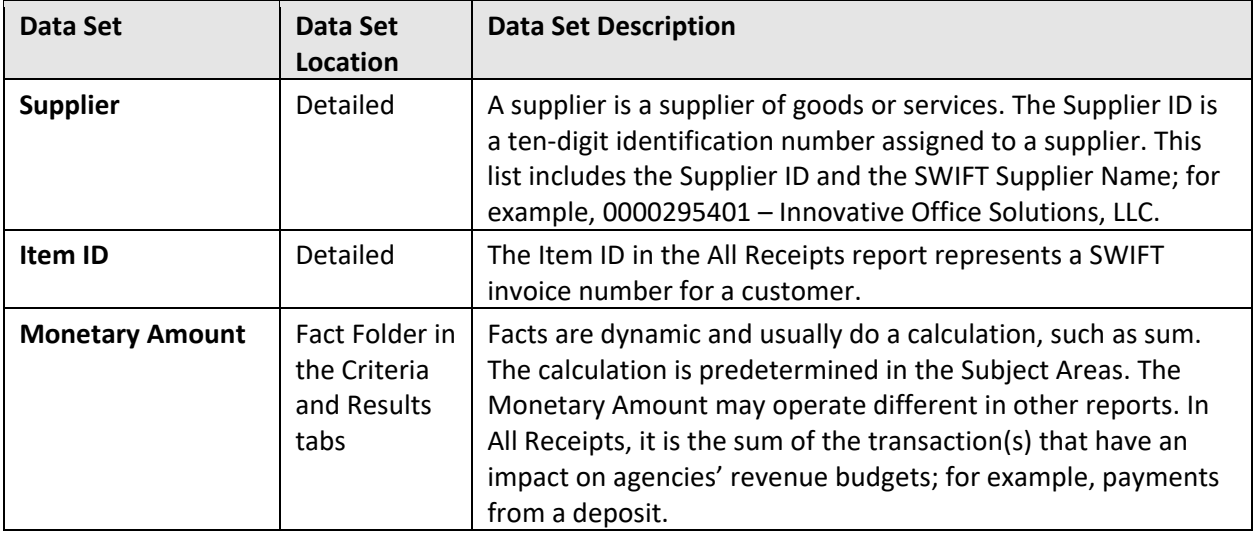